## **Erstanmeldung bei Microsoft 365**

1. Gehe auf die Homepage [office.com](http://office.com/) und tippe dort auf "Anmelden".

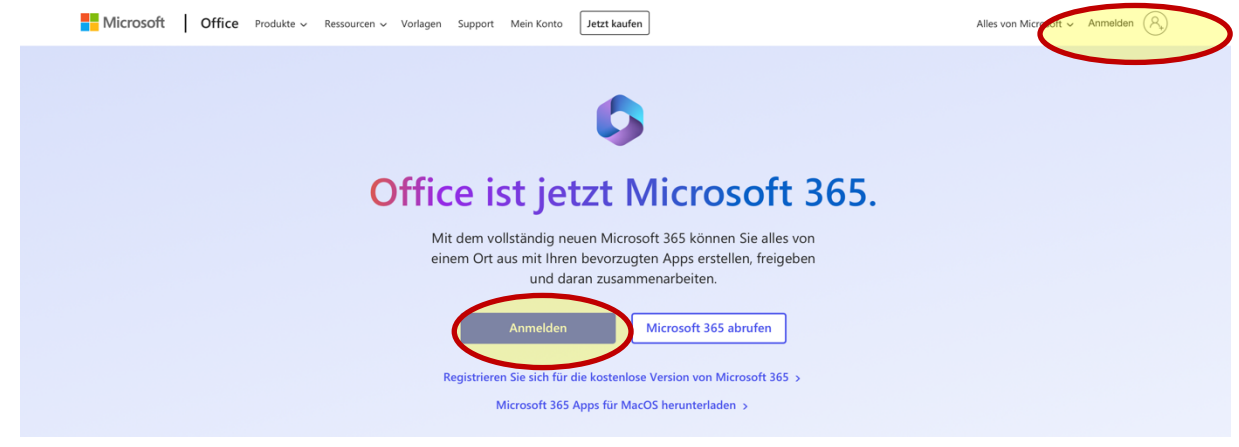

2. Gib deinen Benutzernamen (endet auf gsn.hef-rof.schule) ein, den du von deiner Klassenlehrerin / deinem Klassenlehrer bekommen hast, und tippe auf "Weiter".

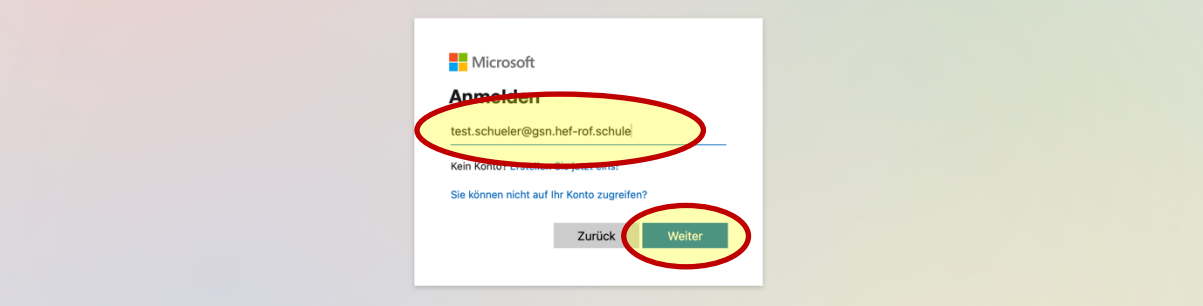

3. Du wirst aufgefordert, dein Kennwort einzugeben. Gib das Kennwort ein, das du von deiner Klassenlehrerin / deinem Klassenlehrer bekommen hast. Tippe dann auf "Anmelden".

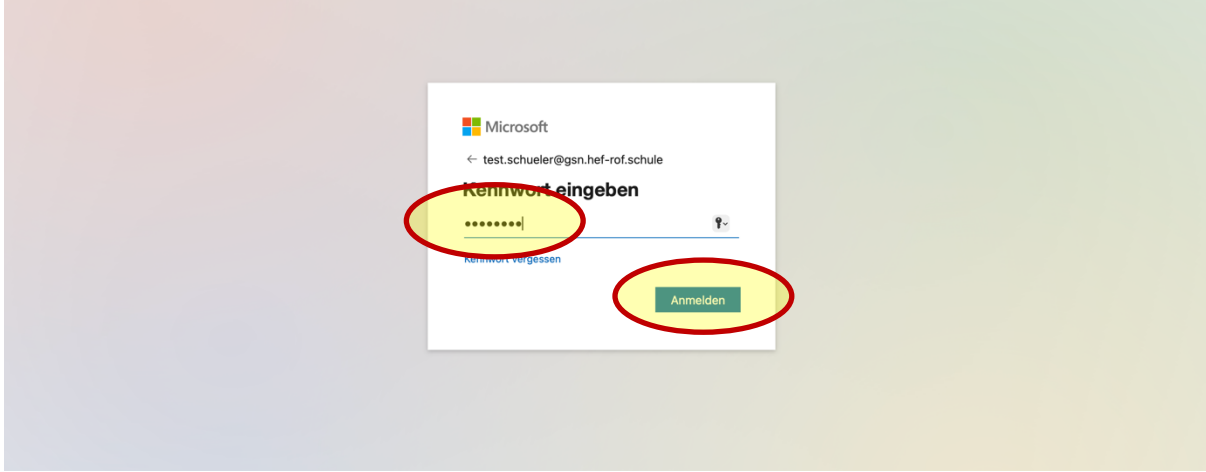

4. Jetzt musst du dein Kennwort ändern. Gib dazu einmal das aktuelle Kennwort, also das Kennwort, das du von deinem Klassenlehrer / deiner Klassenlehrerin erhalten hast, ein. Gib dann zweimal ein neues Kennwort ein, das du dir aussuchst. Von jetzt an kannst du dich nur noch mit deinem neuen Kennwort anmelden. Tippe am Ende auf "Anmelden".

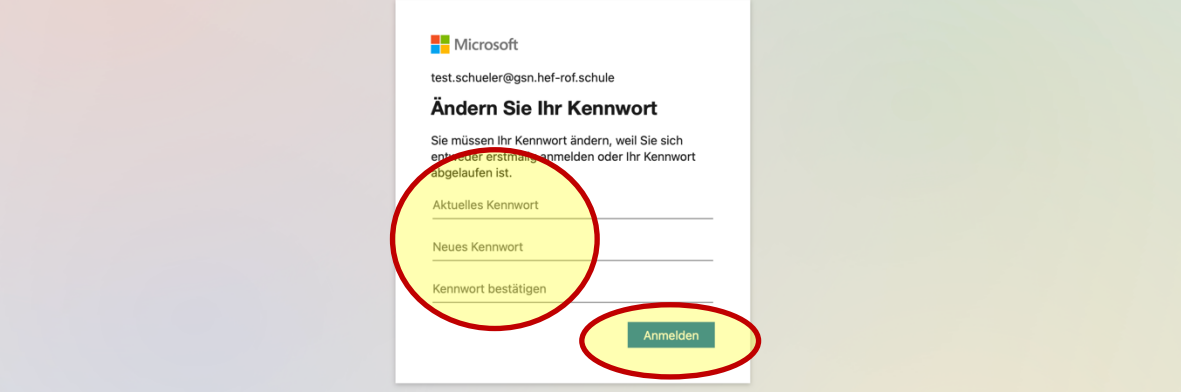

5. Jetzt wird dir die Meldung "Weitere Informationen erforderlich" angezeigt. Tippe auf "Weiter". Die weiteren Informationen sind notwendig, damit du dein Kennwort zurücksetzen kannst, falls du es vergessen solltest.

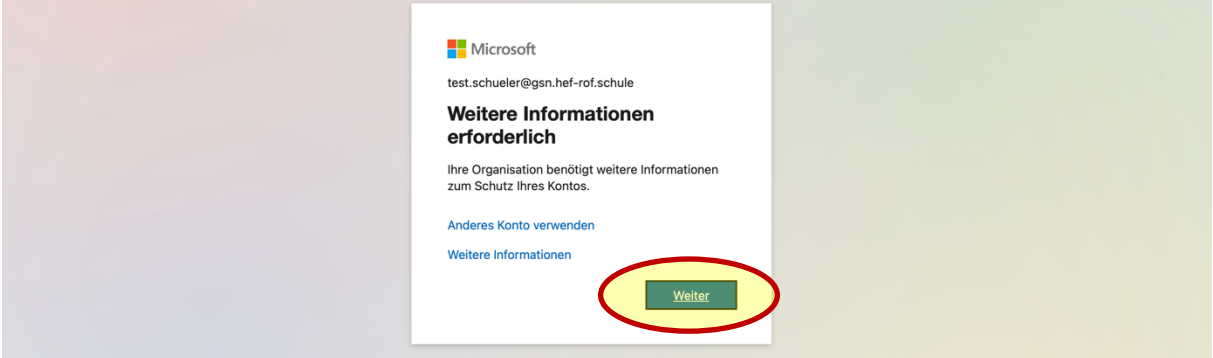

6. Sollte jetzt vorgeschlagen werden, die Microsoft Authenticator-App abzurufen, wähle "Ich möchte eine andere Methode einrichten".

(Wenn du die Microsoft Authenticator-App aber ohnehin schon auf deinem Smartphone hast, kannst du natürlich auch diese nutzen. Das Eingeben einer Telefonnummer oder E-Mail-Adresse entfällt dann.)

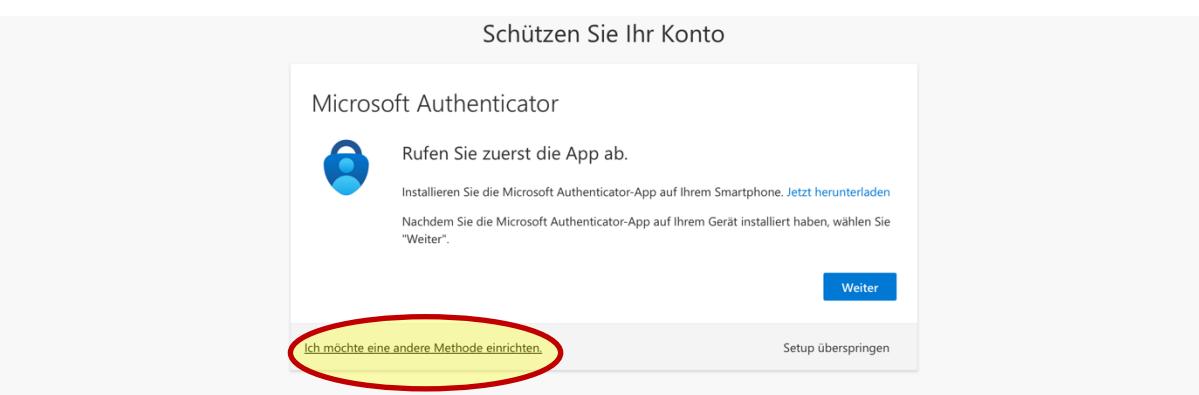

7. Es gibt dann zwei weitere Möglichkeiten: Entweder gibst du eine **Telefonnummer** oder eine **E-Mail-Adresse** ein. Jede Variante wird auf den nächsten beiden Seiten erklärt. Wähle die Variante, die für dich infrage kommt.

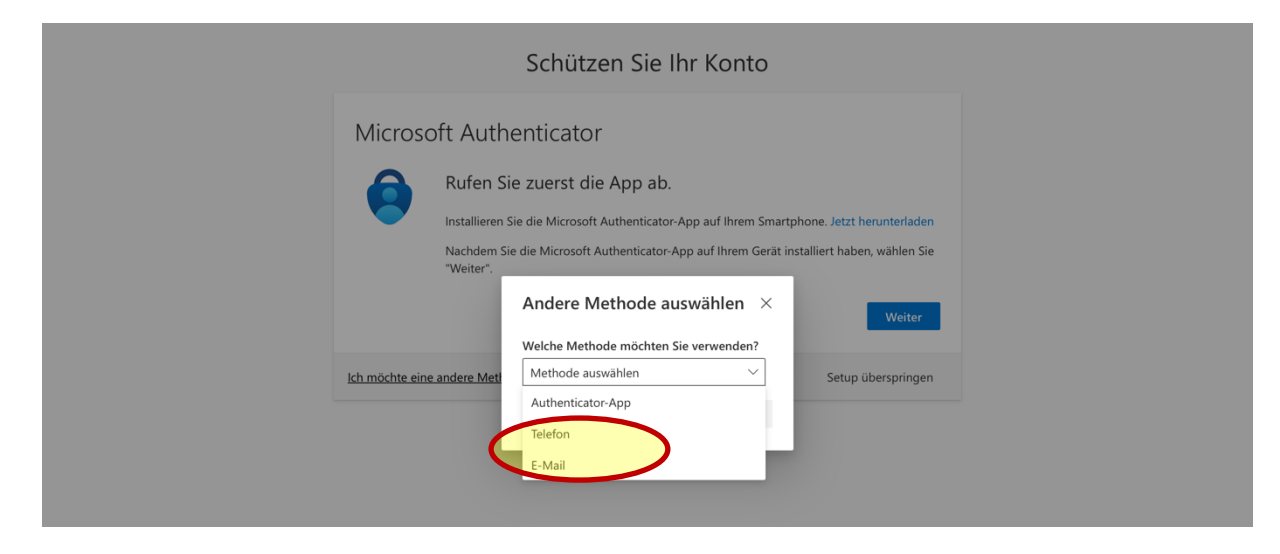

## **Weitere Informationen: Telefonnummer**

Wenn du eine Telefonnummer hinterlegen möchtest, dann musst du zunächst die Landesvorwahl **+49** auswählen und deine Telefonnummer ohne die erste 0 eingeben. Lautet deine Telefonnummer z. B. 0152345678, dann gibst du nur 152345678 ein. Tippe dann auf "Weiter".

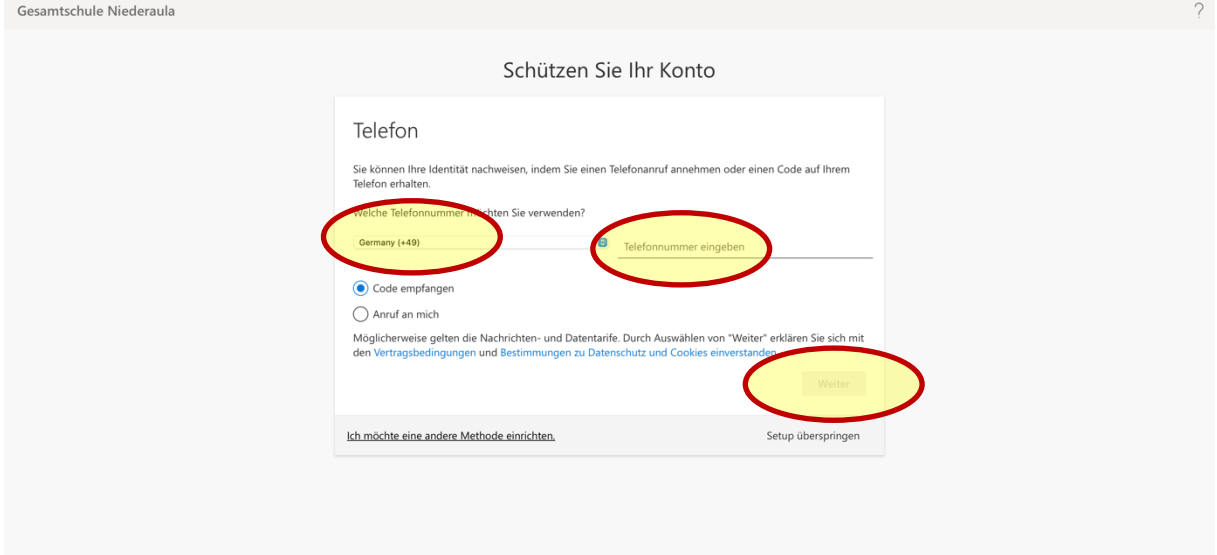

Du bekommst dann einen Code per SMS gesendet, den du eingeben musst. Gib den Code ein und tippe auf "Weiter". Damit ist der Anmeldeprozess abgeschlossen.

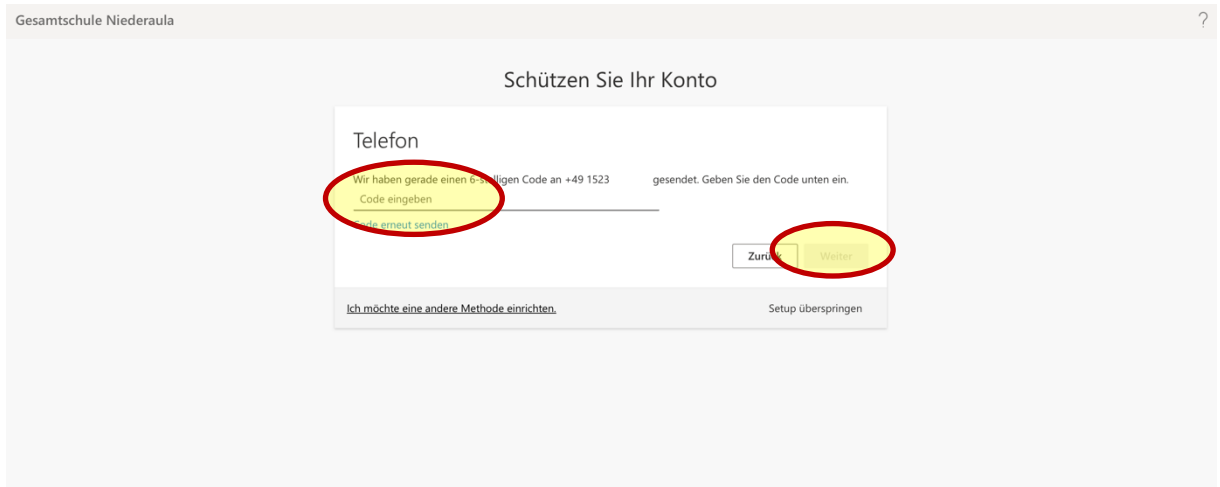

## **Weitere Information: E-Mail-Adresse**

Wenn du eine E-Mail-Adresse hinterlegen möchtest, musst du eine E-Mail-Adresse eingeben und dann auf "Weiter" tippen.

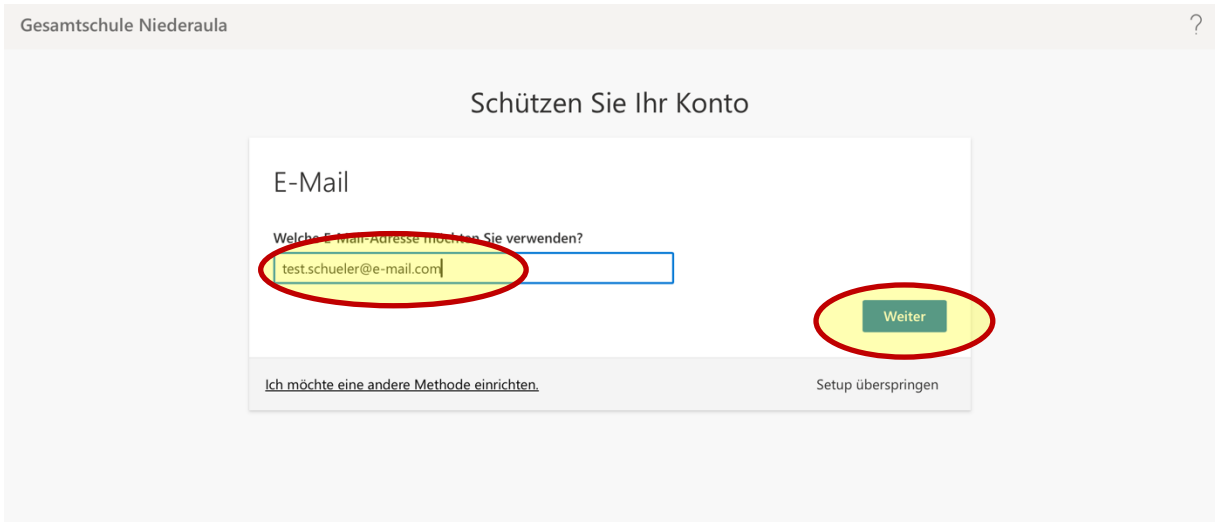

Du bekommst dann einen Code an die eingegebene E-Mail-Adresse geschickt, den du eingeben musst. Gib den Code ein und tippe auf "Weiter". Damit ist der Anmeldeprozess abgeschlossen.

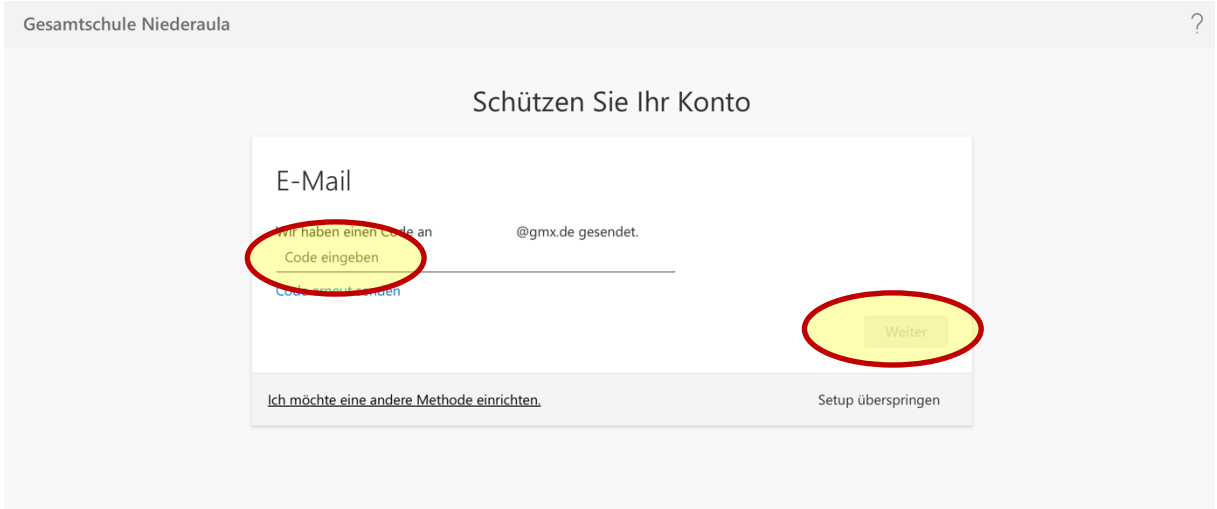